# **Creating Surveys**

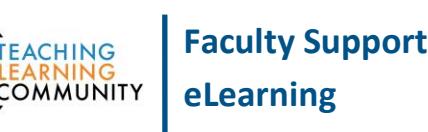

**Blackboard Learn**

Instructors may create their own surveys using a Blackboard course's Surveys tool. When a student completes a survey in Blackboard, their answers are aggregated and kept anonymous. Instructors way view the results of the survey through the course's Grade Center.

## *Potential Uses*

Surveys are often used to **collect formative feedback** from students to drive instruction and are a quick, easy way to evaluate students without testing. Possible uses include gathering feedback, polling student opinions, or activating prior knowledge as a warm-up exercise for another activity.

## *What Types of Questions Should You Ask?*

Surveys can be built using the same set of question types as tests, but without being graded. Some commonly used effective question types for surveys include: opinion/likert scale and essay. See these resources to help you decide upon survey questions to include in your surveys.

- [Evaluation Questions Every Instructor Feedback Form Should Ask](https://blog.udemy.com/evaluation-questions/)
- [Kirkpatrick Level Student Satisfaction Questions](http://www.kirkpatrickpartners.com/Portals/0/Storage/The%20new%20world%20level%201%20reaction%20sheets.pdf)

## *How to Create a Survey*

- 1. In your course's **CONTROL PANEL**, select **COURSE TOOLS**. Then, click **TESTS, SURVEYS, AND POOLS**. On the main menu that appears, click **SURVEYS**.
- 2. On the *Surveys* page, click **BUILD SURVEY**.
- 3. The *Survey Information* page will appear. Add a name, description, and instructions to the provided form fields. Then, click **SUBMIT**.
- 4. You will be taken to the *Survey Canvas*. Use the **CREATE QUESTION** menu to build your survey questions one-by-one.
	- *a.* When creating a question, type your question into the question box. In the answers section, customize your answer options. When you are done creating a question, click the **SUBMIT**  button at the bottom of the page.
	- *b.* You will be taken back to the Survey Canvas, where you may choose to create additional questions, edit questions, or re-order questions.
- 5. After you are done creating the survey's questions, click the OK button at the bottom of the *Survey Canvas* page.
- 6. The survey will be saved to your course's Surveys area and is now ready to be made available to students. See the next set of instructions.

## *How to Make a Survey Available to Students*

- 1. When **EDIT MODE** is turned on in your course, navigate to content area or content area folder where you want to post the survey. On this page, roll your mouse over the **ASSESSMENTS** button. Select **SURVEY** from the menu.
- 2. You will be taken to the *Create Survey* page. In the *Add an Existing Survey* section, select the survey you created. Then, click the **SUBMIT**  button.

- 3. The *Survey Options* page will appear. Scroll down to the *Survey Availability* section sent and select **YES**. Then, click the **SUBMIT** button at the bottom of the page.
- 4. The survey will be posted to the specified location in your course for students to attempt the survey.

# *How to View Survey Results*

- 1. In the course's **FULL GRADE CENTER**, locate the column associated with the survey. Roll your mouse over the head of this column, click the gray context arrow, and select **ATTEMPT STATISTICS** from the menu that appears.
- 2. The *Survey Statistics* page will appear and display the aggregated anonymous results for each question.

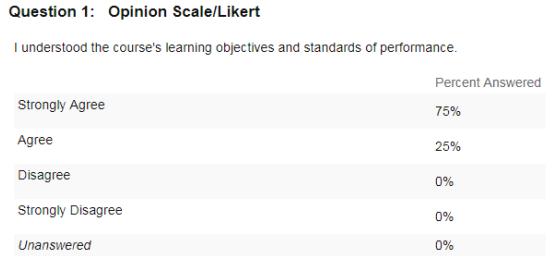

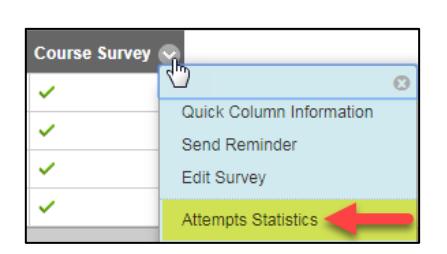

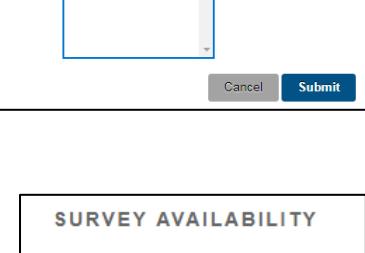

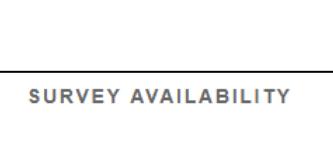

Make the link <sup>O</sup> Yes O No

available

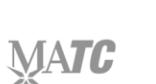

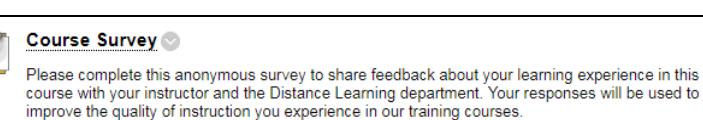

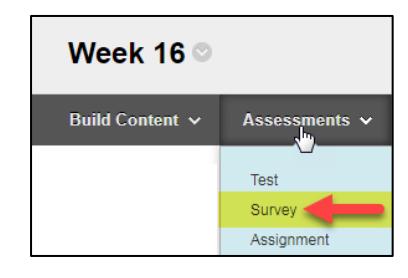

**Create Survey ADD SURVEY** 

Create a New Create

Add an Existing<br>Survey